# **Segédlet a behajtási engedélyek igényléséhez**

# **Elérés, regisztráció és bejelentkezés**

Az ÚthálózatVédelmi Rendszer ügyfeleknek készült modulja, ahol a behajtási engedélyek igénylését intézhetik, az alábbi internetes címen érhető el:

[https://uvrbehajtasiengedelyek.kozut.hu](https://uvrbehajtasiengedelyek.kozut.hu/)

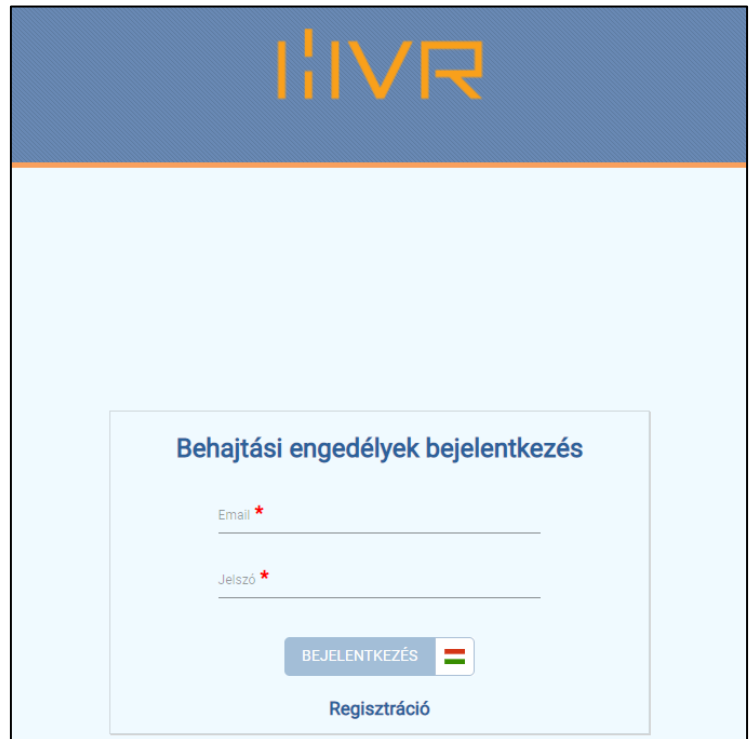

*1. ábra: Az alkalmazás bejelentkező felülete*

Regisztrációs űrlapot a bejelentkező felületen található "Regisztráció" gombbal érhetjük el.

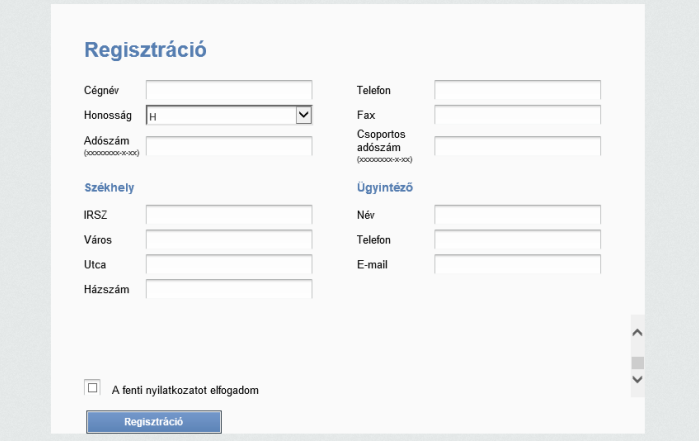

*2. ábra: A regisztrációs űrlap*

Töltsük ki az űrlapot valós adatokkal. Ha nincs csoportos adószámunk, akkor hagyjuk üresen a mezőt. Fogadjuk el a nyilatkozatot és nyomjuk meg a "Regisztráció gombot".

Sikeres regisztráció esetén a regisztrációs kérelmünk megjelenik a Magyar Közút rendszerében és jóváhagyás után tudunk bejelentkezni. A jóváhagyás után kapunk egy email üzenetet egy ideiglenes jelszóval, amit majd az első bejelentkezésnél meg kell változtatnunk.

A bejelentkezéshez mindig használjuk a [https://uvrbehajtasiengedelyek.kozut.hu](https://uvrbehajtasiengedelyek.kozut.hu/) címet.

# **A felületről általánosan**

Ahhoz, hogy könnyedén eligazodjunk az egész alkalmazásban, elsőként a felhasználói felületről ejtsünk néhány szót.

Minden esetben látható és használhatók a fő menüpontok, melyeket a felső kék fejléc jobb oldalán találunk. Az "Értesítések", a "Behajtási engedély" és az "Adminisztráció" gombokkal tudunk váltani a főbb menüpontok között, a "Kilépés" gombbal pedig kijelentkezhetünk.

Az alkalmazásban sok helyen találkozhatunk táblázatos formában megjelenített adatokkal. A sorokra kattintva érhetjük el az adott tételhez tartozó részletes adatokat. A sorok elején található jelölőnégyzetekkel jelölhetjük ki a tételeket, akár egyszerre többet is. A sorok végén található fogaskerék ikonnal pedig az adott tételhez tartozó funkciókat érhetjük el (pl.: szerkesztés, törlés stb.). A táblázatok jobb felső sarkában találhatjuk a táblázatokhoz tartozó funkciógombokat (pl.: új tétel, szűrés, exportálás stb.). Egy oszlop fejlécén bal egérgombot nyomva tartva tetszőlegesen áthelyezhetjük az oszlopokat. A táblázat sorait akár sorba is rendezhetjük az oszlopok szerint, ezt az oszlop fejlécére bal egérgombbal kattintva tehetjük meg.

|                                     |              | Behajtási hozzájárulások                                                            | Értesítések<br>Behajtási engedély | Adminisztráció ▼       | Kilépés                    |                  |                  |                     |                          |                           |           |
|-------------------------------------|--------------|-------------------------------------------------------------------------------------|-----------------------------------|------------------------|----------------------------|------------------|------------------|---------------------|--------------------------|---------------------------|-----------|
| Behajtási engedély<br>Fő menüpontok |              |                                                                                     |                                   |                        |                            |                  |                  |                     |                          |                           |           |
|                                     |              |                                                                                     |                                   |                        | $\Box$ = $\bot$ $\tau$ 2 = |                  |                  |                     |                          |                           |           |
|                                     |              | Fejléc szerinti csoportosításhoz húzza ide a csoportosításban résztvevő fejléceket. |                                   | Táblázat funkciógombok |                            |                  |                  |                     |                          |                           |           |
|                                     | □            | Kérelem azonosító                                                                   | Iktatási szám                     | Rendszám               | <b>Státusz</b>             | Státusz ideje L  | <b>Ogyintéző</b> | Engedélyszám        | Honnan                   | Hova                      |           |
|                                     | □            | EU-BB-26/2021U                                                                      | BN-BI-22/2021U                    |                        | Kiadott                    | 2021-03-26 09:38 |                  | BN-BE-9/2021U       | Mohács, Kossuth Lajos ut | Pécs, Jókai Mór utca 8    | $\bullet$ |
|                                     | □            | EU-BB-27/2021U                                                                      | BN-BI-21/2021U                    |                        | Visszautasított            | 2021-03-26 09:30 |                  |                     | Mohács, Kossuth Lajos ut | Pécs, Jókai Mor utca 8    | ۰         |
|                                     | $\Box$       | EU-BB-24/2021U                                                                      | BN-BI-20/2021U                    | TEST06                 | Iktatott                   | 2021-03-25 12:16 |                  | Soronkénti funkciók | Mohács                   | Debrecen                  | ۰         |
|                                     | $\Box$       | EU-BB-25/2021U                                                                      | BN-BI-19/2021U                    | TEST01                 | Iktatott                   | 2021-03-25 12:15 |                  |                     | Mohács                   | Debrecen                  | ۰         |
|                                     | o            | EU-BB-23/2021U                                                                      |                                   | TEST05                 | Beadott                    | 2021-03-25 11:54 |                  |                     | Mohács                   | Debrecen                  | o.        |
|                                     |              | EU-BB-22/2021U                                                                      | BN-BI-18/2021U                    | Soronkénti kijelölés   | Iktatott                   | 2021-03-25 11:50 |                  |                     | Mohács, Kossuth Lajos ut | Pécs, Jókai Mór utca 8    | ۰         |
|                                     | $\Box$       | EU-BB-14/2021U                                                                      | BN-BI-17/2021U                    |                        | <b>Iktatott</b>            | 2021-03-25 11:49 |                  |                     | Mohács, Kossuth Laios ut | Pécs, Jókai Mór utca 8    | ۰         |
|                                     |              | EU-BB-20/2021U                                                                      | BN-BI-15/2021U                    |                        | Kiadott                    | 2021-03-25 09:41 |                  | BN-BE-7/2021U       | Mohács, Kossuth Lajos ut | Pécs, Jókai Mór utca 8    | ۰         |
|                                     |              | EU-BB-21/2021U                                                                      | BN-BI-14/2021U                    |                        | Visszautasított            | 2021-03-25 09:32 |                  |                     | Mohács, Kossuth Lajos ut | Pécs, Jókai Mór utca 8    | ۰         |
|                                     | □            | EU-BB-16/2021U                                                                      | BN-BI-12/2021U                    | TEST06                 | Kiadott                    | 2021-03-24 13:43 |                  | BN-BE-5/2021U       | Debrecen                 | Győr                      | ۰         |
|                                     | $\mathbb{R}$ | $23456$ $\rightarrow$ $\frac{1}{10}$<br>$-$                                         |                                   |                        |                            |                  |                  |                     |                          | 1-10. összesen 51 elemből |           |
|                                     |              |                                                                                     |                                   |                        |                            |                  |                  |                     |                          |                           |           |

*3. ábra: A felhasználói felület főbb elemei*

### **Értesítések**

A bejelentkezés után mindig az "Értesítések" oldalra jutunk először. Itt láthatjuk a behajtási engedélyekkel kapcsolatos rendszer értesítéseket, illetve az egyéb tájékoztató jellegű üzeneteket.

Az értesítés sorára kattintva megjelenik a részleteket tartalmazó ablak, ahol akár a hozzátartozó csatolmányt is meg tudjuk tekinteni, illetve letölteni.

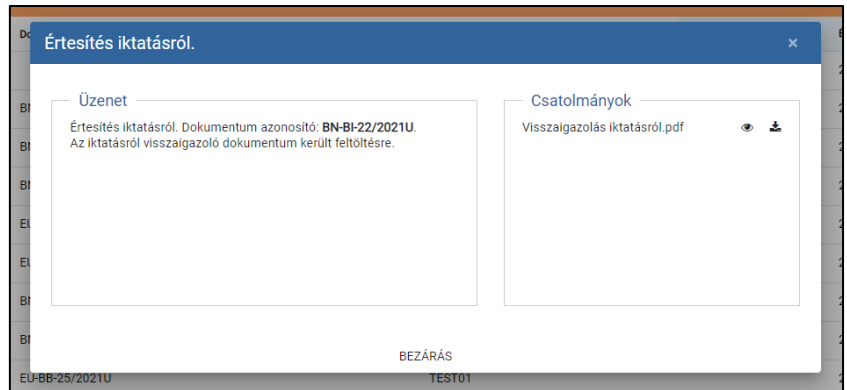

*4. ábra: Egy értesítés ablaka*

Ha a sorban található dokumentum azonosítóra kattintunk, akkor az értesítés tárgyát képező kérelmet/engedélyt nyithatjuk meg.

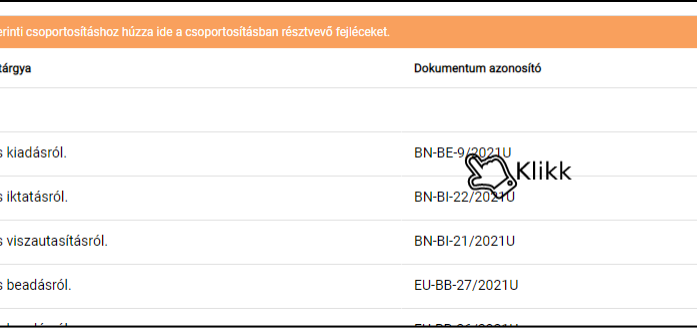

*5. ábra: Táblázatban dokumentum azonosítóra kattintva közvetlenül a hivatkozott kérelmet/engedélyt nyithatjuk meg*

### **Adminisztráció**

Az "Adminisztráció" főmenüt legördítve választhatunk az "Ügyintézők", "Gépjárművek" és a "Partnerek" menüpontok közül.

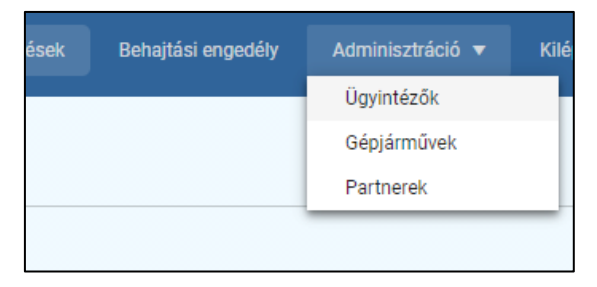

*6. ábra: Az Adminisztráció főmenü*

Ezen menüpontok alatt menedzselhetjük el az engedélykérelmekhez később használandó ismétlődő adatokat. Azaz, itt kell rögzítenünk a behajtási engedélyeken majdan szereplő cég-, és járműadatokat, valamint az ügyintézőket.

### Ügyintézők és Partnerek

A regisztrációkor rögzített cég-, és ügyintéző adatokat a rendszer automatikusan rögzíti, de lehetőségünk van újakat felvenni. A rendszer lehetőséget biztosít arra, hogy más cég járművére is kérjünk behajtási engedélyeket, ezért szükségesek lehetnek más partnerek. A bejelentkezett cég lesz az igénylő, a partner pedig a jármű/járművek üzembentartója.

Új ügyintéző és partner rögzítését a megfelelő oldalon található gomb segítségével indíthatjuk el. A gomb megnyomása után felugrik egy ablak a kitöltendő űrlappal, a piros csillaggal megjelölt mezők kitöltése kötelező. A kitöltés után a "Mentés" gombbal véglegesíthetjük a bevitt adatokat.

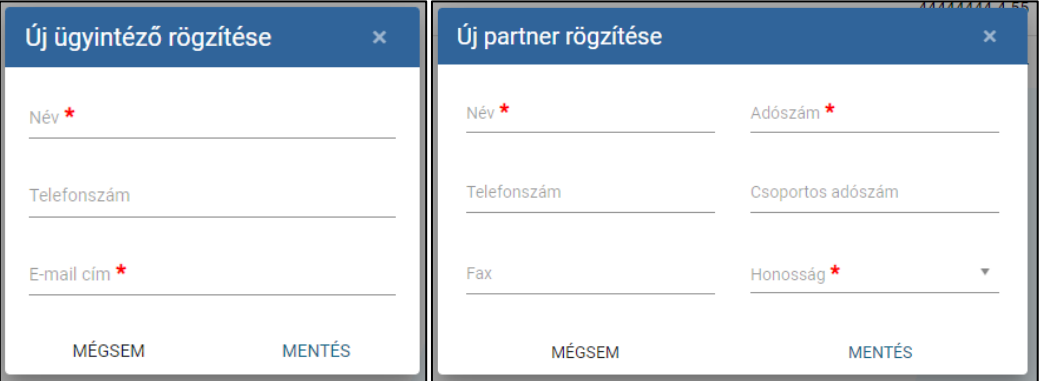

*7. ábra: Új ügyintéző és partner űrlapok*

Ahhoz, hogy a Partnerünk használható is legyen, rögzítenünk kell legalább egy telephelyet is. Ezt úgy tehetjük, meg, hogy a mentett partner sorára rákattintunk, ilyenkor felugrik a telephelyek táblázat,

gomb segítségével hozzáadhatunk egy új telephelyet.

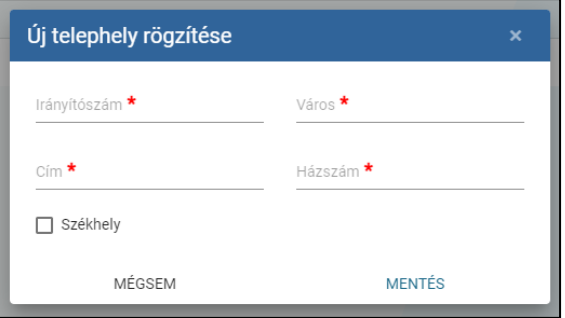

*8. ábra: Új telephely űrlap*

# Gépjárművek

A gépjárművek rögzítését a "Gépjárművek" oldalon található **be**gomb segítségével indíthatjuk el. A gomb megnyomása után felugrik egy kitöltendő űrlap, melynek két oldala van. A "Gépjármű adatai" oldalon a piros csillaggal megjelölt mezők kitöltése kötelező. A kitöltés után a "Mentés" gombbal véglegesíthetjük a bevitt adatokat.

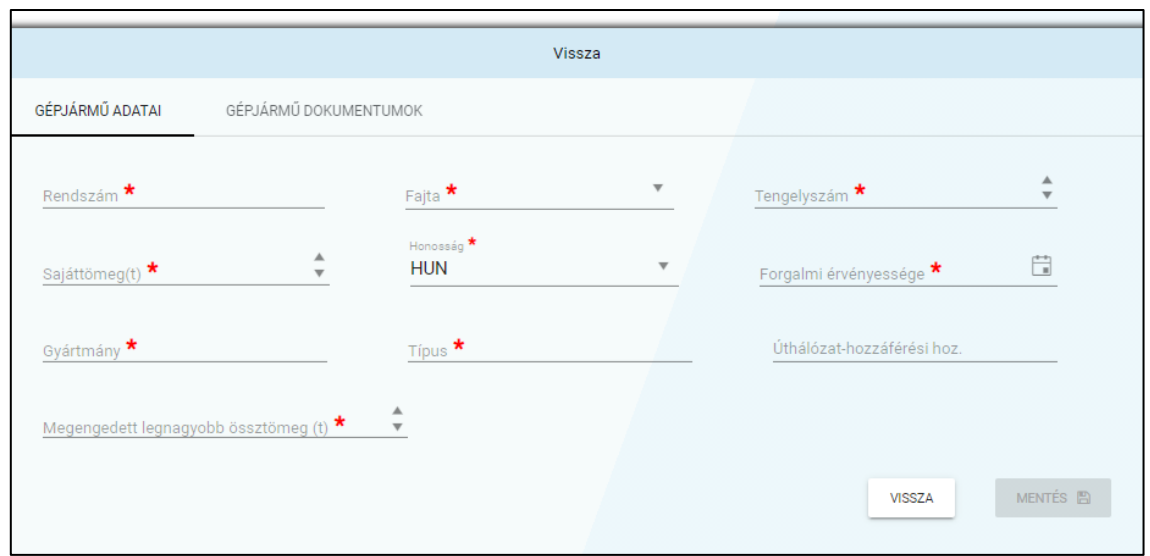

*9. ábra: Új gépjármű űrlap*

A "Gépjármű dokumentumok" oldalon fel kell töltenünk a jármű érvényes forgalmi engedélyének másolatát vagy egyéb szükséges, a járműhöz tartozó dokumentumokat. A felugró ablakban a "Fájlok kiválasztása" gombbal be kell tallózni a szükséges fájlt (*a feltölthető fájlformátumok és méretkorlát a*  gomb alatt látható), a "Leírás" mezőben pedig meg kell adni, hogy milyen dokumentumot fogunk feltölteni. A "Feltöltés" gombbal végrehajthatjuk feltöltést. Ezeket a dokumentumokat később megtekinthetjük, de akár törölhetjük is.

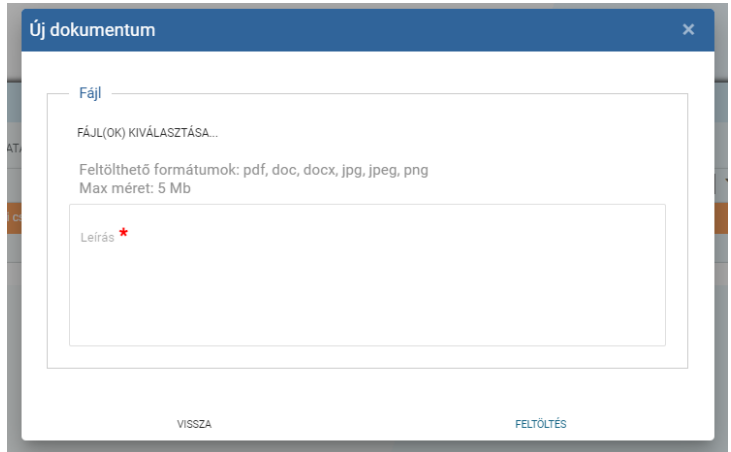

*10. ábra: Dokumentum feltöltése gépjárműhöz*

### **Behajtási engedély**

Ha rögzítettünk minden szükséges elemet az "Adminisztráció" résznél, akkor készíthetünk engedélykérelmeket.

A "Behajtási engedély" menüpontra kattintva táblázatban láthatjuk a folyamatban lévő és a korábbi kérelmeinket, engedélyeinket. Néhány oszlopban lévő adatok esetében szükség lehet némi magyarázatra:

- **Kérelem azonosító:** amikor kitöltjük az új kérelmet és rányomunk a mentés gombra, a rendszer generál egy kérelem azonosítót. Ez egy egyedi azonosító.
- **Iktatási szám:** amikor a Magyar Közút ügyintézője által iktatásra kerül egy beadott kérelem, kap egy iktatási számot.
- **Státusz:**
	- o **Szerkesztés alatt:** a kérelmet még szerkesztjük,
	- o **Beadott:** a kérelmet átadtuk elbírálásra, de még nem került iktatásra,
	- o **Iktatott:** a kérelmünk iktatásra került, az elbírálás folyamatban van,
	- o **Lezárt:** a kérelmünk elbírálásra került, aláírásra vár,
	- o **Kiadott:** az engedélyt megkaptuk,
	- o **Visszautasított:** a kérelmünk iktatás előtt visszautasításra került formai vagy tartalmi hibák miatt (*az okokat az értesítéseknél a visszaigazolásban megtaláljuk*),
	- o **Meghiúsított:** a kérelmünk ügyintéző által meghiúsításra került (),
	- o **Visszavont:** a kérelmünket saját magunk visszavontuk (visszavonni kiadott engedélyt nem lehet),
	- o **Sztornózott:** kiadott engedély ügyintéző által visszavonásra, azaz érvénytelenítésre került.
- **Engedélyszám:** amikor az engedélyünk kiadásra kerül a rendszer generál egy egyedi engedélyszámot.

A táblázatban szereplő kérelmekre, engedélyekre rá lehet kattintani, ilyenkor megnyílik az adott tétel, valamint a sorok végén lévő  $\bullet$  ikonra kattintva is elérhetünk különböző műveleteket, mint pl.: másolás, visszavonás stb.

A következőkben nézzük meg, hogyan kell kitölteni egy új kérelmet.

### Új engedélykérelem létrehozása

A táblázat jobb felső részén található **be**gómb segítségével indíthatjuk el az új kérelem kitöltését. A gomb megnyomása után felugrik egy kitöltendő űrlap, melynek három oldala van. A "Járművek és útvonal", valamint a "Partner adatok és indoklás" oldalon a piros csillaggal megjelölt mezők kitöltése kötelező. Az oldalakat mindig külön menteni kell.

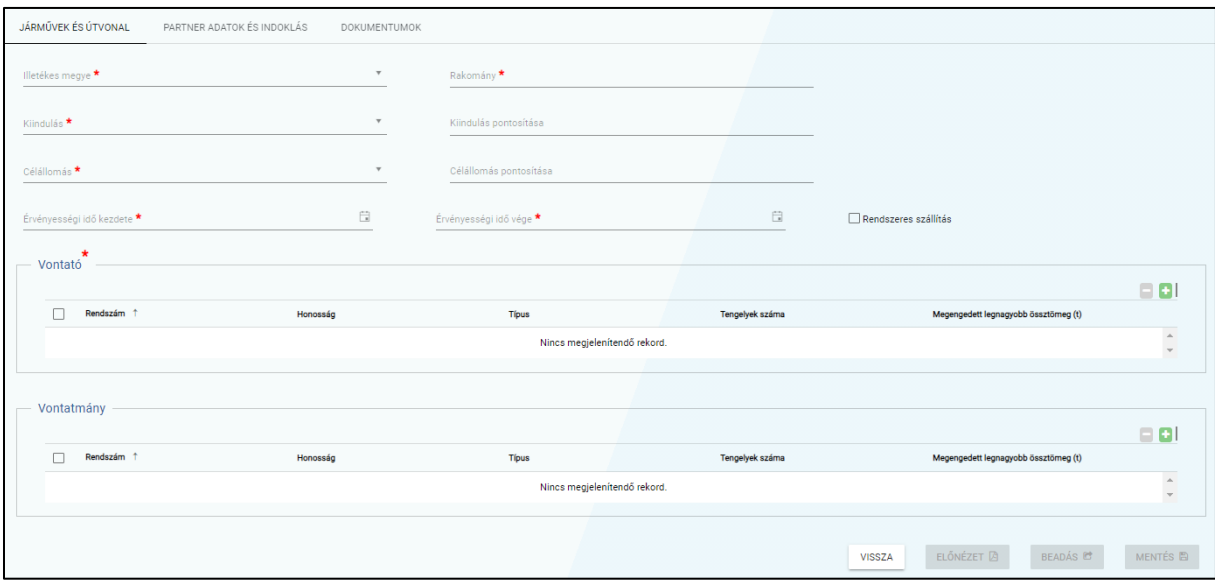

*11. ábra: Új engedélykérelem "Járművek és Útvonal" oldal*

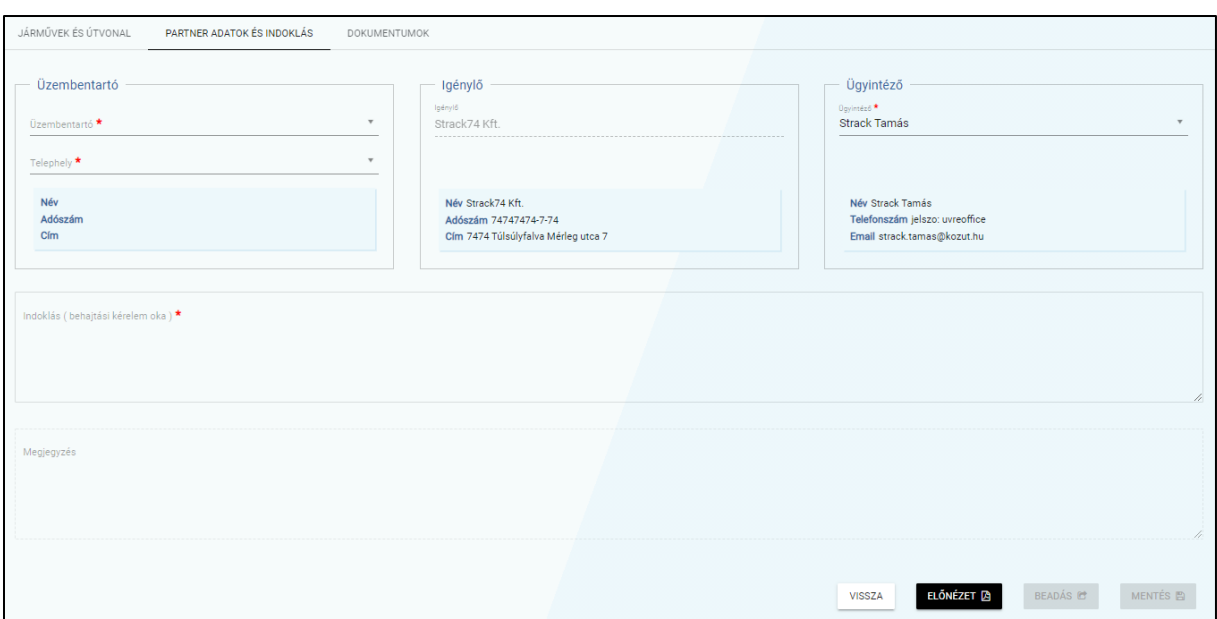

*12. ábra: Új engedélykérelem "Partner adatok és indoklás" oldal*

Járművek és Útvonal

A piros csillaggal jelölt mezőket értelemszerűen kötelező kitölteni, de talán néhány mező magyarázatra szorul.

Az "Illetékes megye" mezőnél azt a megyei Igazgatóságot kell választani, ahová szeretnénk kérni a behajtási engedélyt. Mindig a választott megye ügyintézői bírálják el kérelmünket.

A "Kiindulás" és "Célállomás" mezőknél egy listából kell választanunk, beírhatunk akár házszám pontos címet is. A "Kiindulás pontosítása" és a "Célállomás pontosítása" mezőket nem kötelező kitölteni, de ide írhatunk olyan plusz információkat (GPS koordináta, cég telephely stb.), ami alapján az ügyintéző pontosan megtalálja a kiinduló és célállomást. Az érvényességi időknél dátumválasztó segítségével választhatunk időszakot, de akár egy napot is, viszont múltbéli dátumot nem.

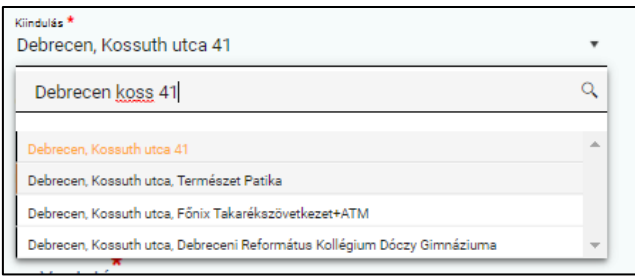

*13. ábra: Kiinduló vagy Célállomás kiválasztása*

A "Vontató" és "Vontatmány" dobozokba kell rögzítenünk az engedéllyel használni kívánt járműveket

(vontatók, pótkocsik, szóló járművek). A dobozok jobb felső részén található  $\Box$  gomb segítségével adhatjuk hozzá, a már korábban az adminisztrációs menüpontnál rögzített járműveket. Egyszerre több járművet és pótkocsit is hozzá adhatunk.

|                 |                                                                                 | eleimiszer |               |                 |                                            |   |  |  |  |  |  |  |
|-----------------|---------------------------------------------------------------------------------|------------|---------------|-----------------|--------------------------------------------|---|--|--|--|--|--|--|
| Jármű hozzáadás |                                                                                 |            |               |                 |                                            |   |  |  |  |  |  |  |
| A               | A megengedett legnagyobb ösztömeggel nem rendelkező járművek nem választhatóak! |            |               |                 |                                            |   |  |  |  |  |  |  |
| о               | Rendszám +                                                                      | Honosság   | Típus         | Tengelyek száma | Megengedett<br>legnagyobb<br>össztömeg (t) |   |  |  |  |  |  |  |
|                 | ZTR101                                                                          | HUN        | tehergépkocsi | 2               | 10                                         |   |  |  |  |  |  |  |
|                 | <b>TRE458</b>                                                                   | <b>HUN</b> | gépkocsi      | $\overline{2}$  | 16                                         |   |  |  |  |  |  |  |
| $\checkmark$    | TEST06                                                                          | HUN        | tehergépkocsi | $\overline{2}$  | 40                                         |   |  |  |  |  |  |  |
| $\checkmark$    | TEST05                                                                          | <b>HUN</b> | tehergépkocsi | $\overline{2}$  | 40                                         |   |  |  |  |  |  |  |
|                 | TEST01                                                                          | HUN        | tehergépkocsi | 2               | 40                                         |   |  |  |  |  |  |  |
|                 | <b>TER102</b>                                                                   | <b>HUN</b> | tehergépkocsi | $\overline{2}$  | 20                                         |   |  |  |  |  |  |  |
|                 |                                                                                 | VISSZA     |               | HOZZÁAD         |                                            | ٠ |  |  |  |  |  |  |

*14. ábra: Jármű hozzáadása*

Ha minden kötelező mezőt kitöltöttünk, az oldal alján lévő "Mentés" gomb aktívvá válik, nyomjuk meg, hogy ne vesszenek el az eddig felvitt adatok.

Partner adatok és indoklás

Ezen az oldalon kell kiválasztanunk a kérelemben szereplő járművek üzembentartóját és annak telephelyét, szintén a korábban rögzített adatok közül.

|                           | Üzembentartó              |               |           |              |  |                           |                 |  |                 |                          |          |  |          |
|---------------------------|---------------------------|---------------|-----------|--------------|--|---------------------------|-----------------|--|-----------------|--------------------------|----------|--|----------|
| Dzembentartó <sup>*</sup> |                           |               |           |              |  | Üzembentartó <sup>★</sup> |                 |  |                 |                          |          |  | Igénylő  |
|                           | $\boldsymbol{\mathrm{v}}$ |               |           |              |  | Partner_1                 |                 |  |                 | $\overline{\phantom{a}}$ |          |  |          |
|                           | Q<br>partner              |               |           |              |  | Telephely <sup>*</sup>    |                 |  |                 | $\overline{\phantom{a}}$ |          |  | -------- |
|                           | Név                       | Adószám       | Honosság  |              |  |                           |                 |  |                 |                          |          |  |          |
|                           | Partner_1                 | 44444444-1-44 | <b>RO</b> |              |  |                           |                 |  |                 |                          |          |  | Q        |
|                           | Partner_2                 | 44444444-2-44 | в         |              |  |                           |                 |  |                 |                          |          |  |          |
|                           | Partner_3                 | 44444444-4-55 | н         |              |  | Irányítószám              | Város           |  | Cím             |                          | Székhely |  |          |
|                           | Partner_4                 | 47589632-1-45 | н         | $\mathbf{v}$ |  | 4444                      | <b>Bukarest</b> |  | Túlsúly utca 41 |                          | v        |  | ÷        |
|                           |                           |               |           |              |  |                           |                 |  |                 |                          |          |  |          |

*15. ábra: Üzembentartó és telephely kiválasztása*

Az "Igénylő" partner automatikusan kitöltésre kerül a bejelentkezésünk alapján. A jobb oldalon található "Ügyintéző" doboznál szintén választhatunk, mely ügyintézőt rendelje a kérelemhez a rendszer.

Kötelező még kitölteni az "Indoklás" mezőt. Ez egy szabadon szerkeszthető szöveges mező, ide kell beírni, hogy miért kérjük a behajtási engedélyt.

Ha minden kötelező mezőt kitöltöttünk, az oldal alján lévő "Mentés" gombbal mentsük az adatokat.

Mivel minden adatot kitöltöttünk beadhatjuk az engedélyt a "Beadás" gombbal.

#### Dokumentumok

A "Dokumentumok" oldalon nincsenek kötelezően kitöltendő mezők, egy opcionális lehetőség dokumentumok feltöltésére illetve letöltésére. Ha szükséges valamilyen plusz dokumentum feltöltése

az adott kérelemhez, itt megtehetjük, az ügyintéző látni fogja. Valamint, ha az ügyintéző feltölt valamit a már iktatott kérelemhez, akkor mi is meg tudjuk tekinteni.

A rendszer minden esetben csatolja a kérelmekhez a benne szereplő járművek "Adminisztráció"-nál feltöltött dokumentumait, de azok ezen az oldalon értelemszerűen nem látszanak. Az elbíráló ügyintéző viszont egyben fogja látni az összes dokumentumot.

# Kiadott engedély letöltése

Amikor kérelmünk státusza "Kiadott"-ra változik, letölthetjük az engedélyünket. Ezt az engedély sorában a  $\stackrel{\bullet}{\bullet}$  gombra kattintva, a "Nyomtatás" pontot választva tehetjük meg. Ilyenkor egy pdf típusú dokumentum generálódik, melyet a böngészőnk felkínál letöltésre.

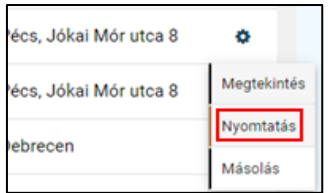

*16. ábra: Engedély mentése (nyomtatása)*